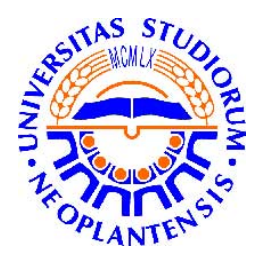

Univerzitet u Novom Sadu Tehnički fakultet "Mihajlo Pupin" Zrenjanin

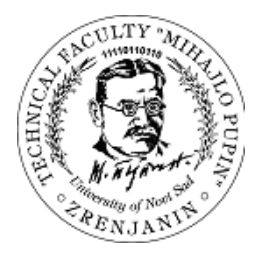

Stručna praksa

Biblioteka istorijskog arhiva grada Zrenjanina KORISNIČKO I TEHNIČKO UPUTSTVO

Mentor: Doc. dr Ljubica Kazi

Student, br. indeksa: Siniša Mihajlović IT 51/13 Smer: Informacione tehnologije

Zrenjanin, 2017.

# **SADRŽAJ**

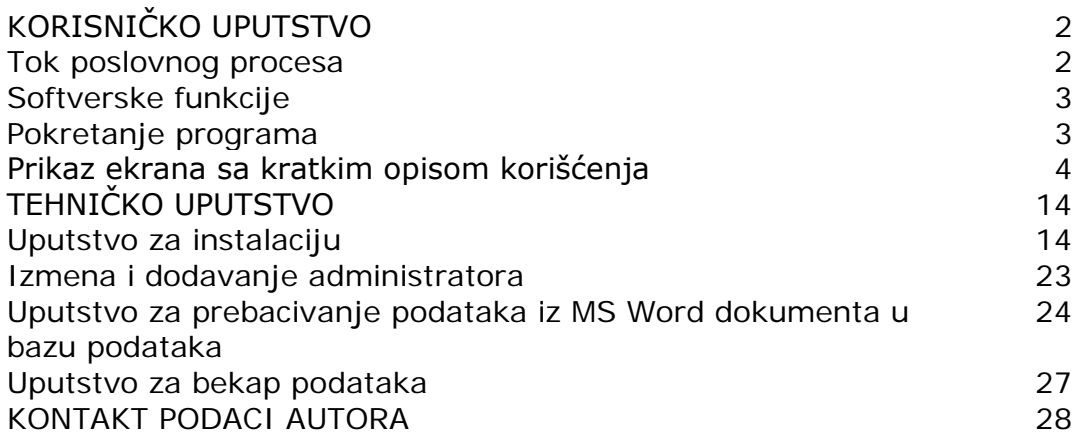

# **KORISNIČKO UPUTSTVO**

## *Tok poslovnog procesa*

Model poslovnih procesa prikazuje aktivnosti u oblasti osnovnog funkcionisanja organizacije. U ovom primeru je dat model funkcionisanja biblioteke opšteg tipa.

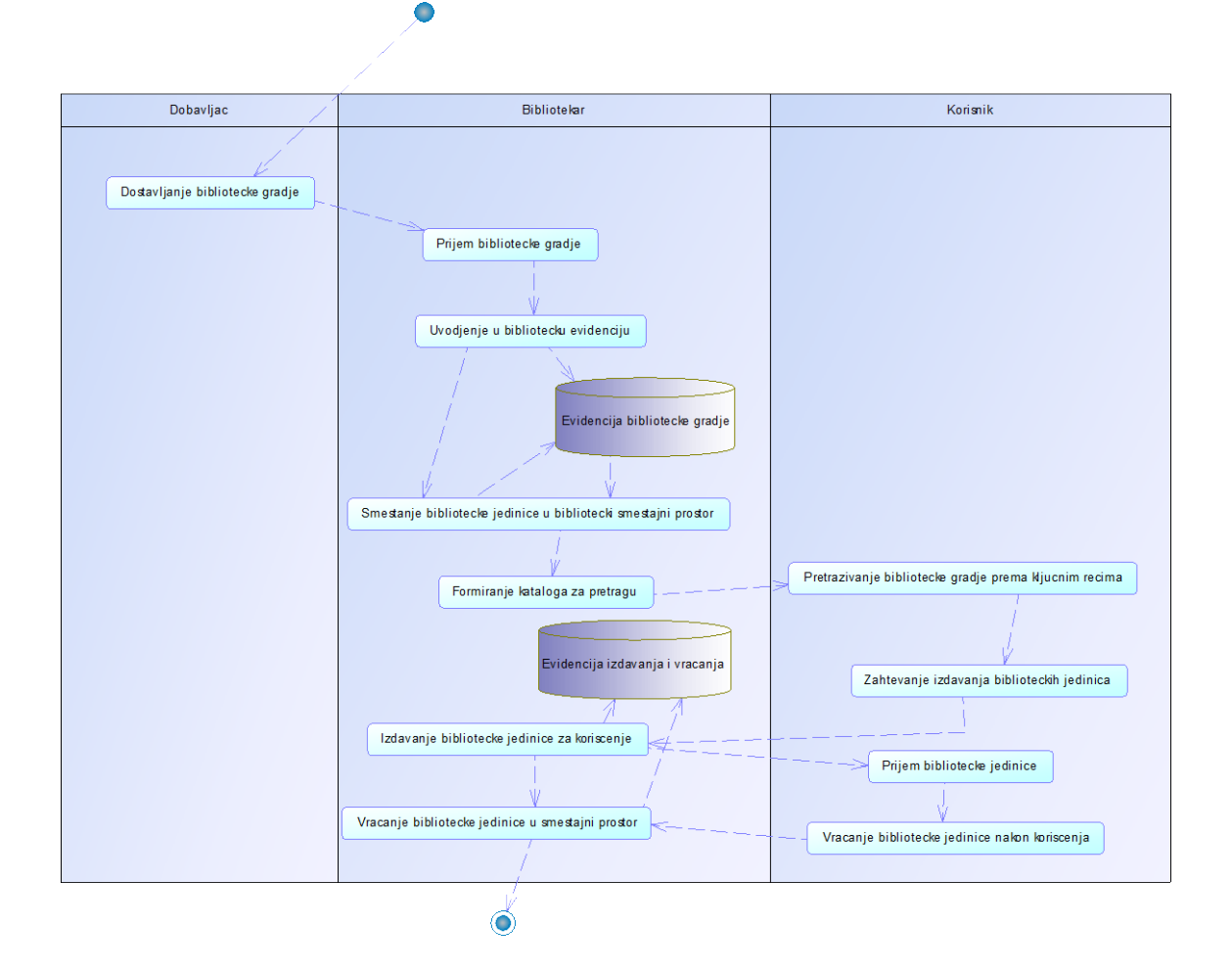

## *Softverske funkcije*

Naredni dijagram služi da bliže objasni svaku funkciju koju aplikacija može da izvrši. Ovim dijagramom su najbolje definisane interakcije između učesnika u radu sa aplikacijom.

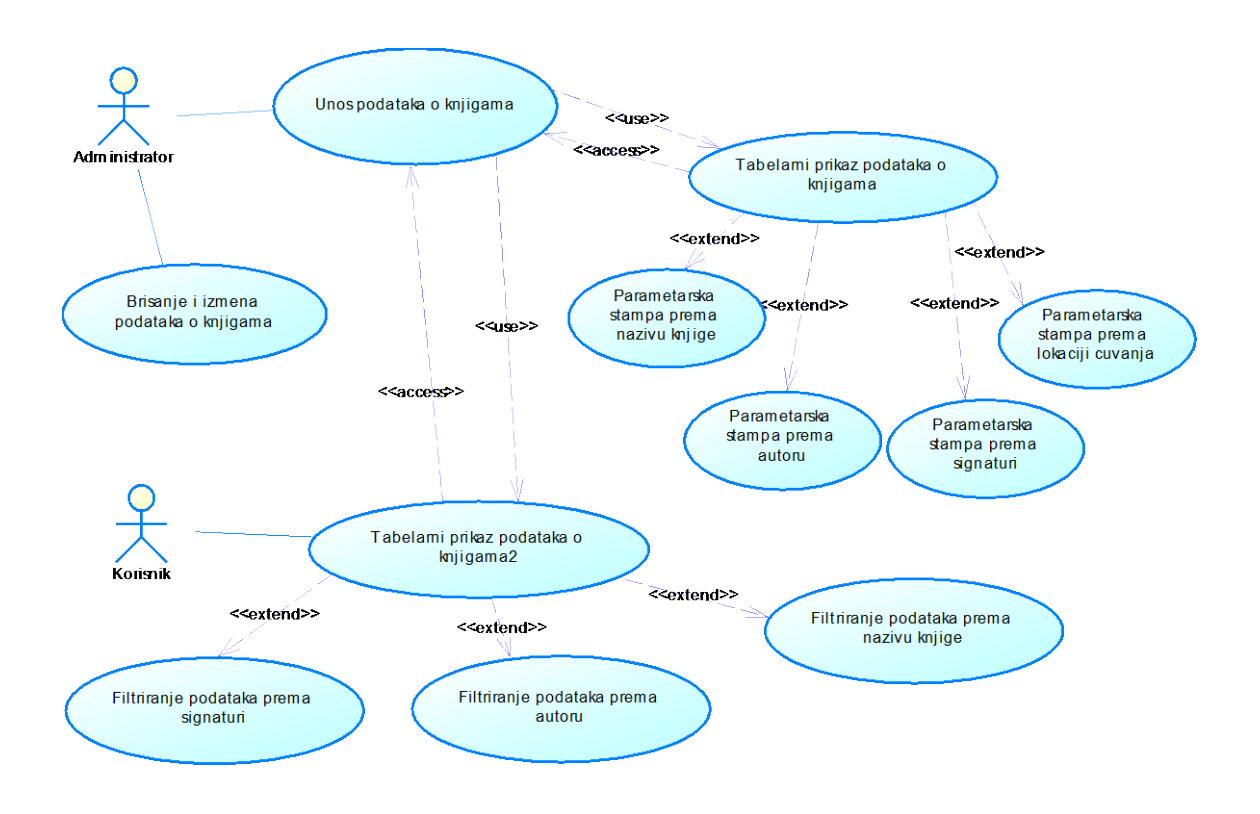

## *Pokretanje programa*

Izborom ikonice sa desktop-a pokreće se program u okviru podrazumevanog web browser-a (npr. Google Chrome).

*Prikaz ekrana sa kratkim opisom korišćenja*

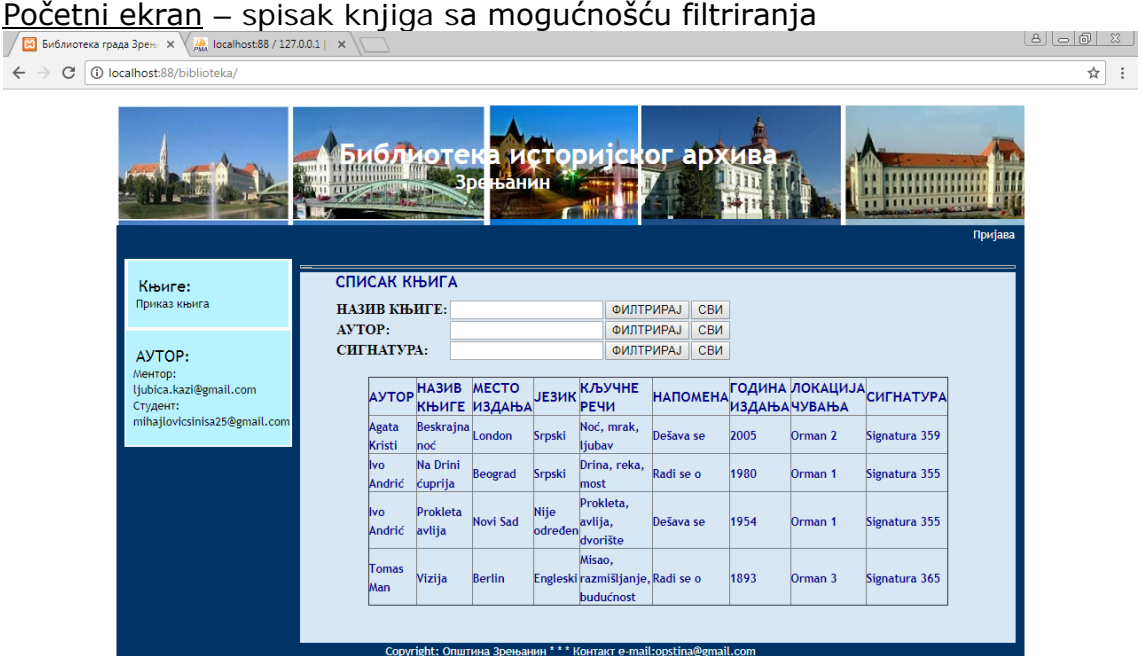

**OCEDIO 4 5 H G 4 B J Z** 

**EN**  $\arrow$  **P**  $\uparrow$  (a)  $\frac{9:01 \text{ AM}}{7/17/2017}$ 

Ekran za prijavu korisnika - Nakon pokretanja opcije Prijava, dobija se ekran za prijavljivanje administratora. Administrator se prijavljuje sa korisničkim imenom i šifrom.

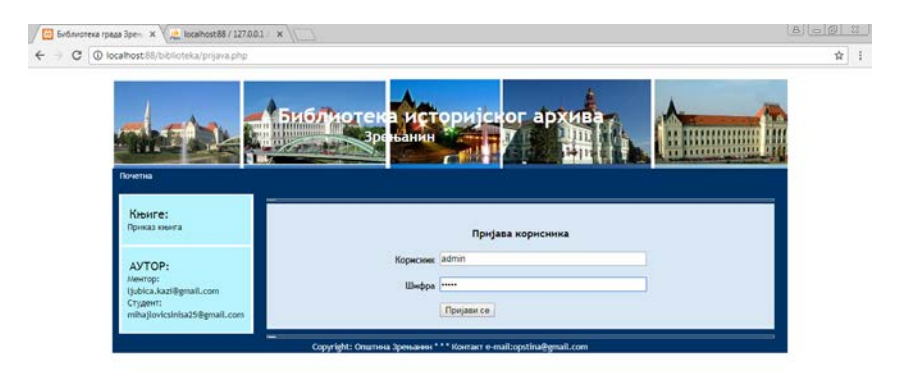

Početni ekran za rad administratora - Nakon prijave administratora,

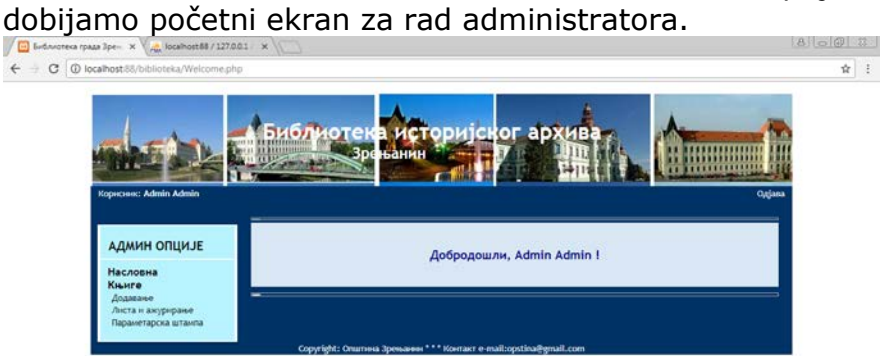

### 8 8 2 8 8 4 5 8 7 8 7 2

Ekran za dodavanje nove knjige – naziv dela i jezik su obavezna polja, ostalo može biti prazno, ali je preporučljivo da se sve unese. Kada je nepoznat podatak, preporučljivo je staviti crticu. Godina izdanja je numerički podatak, tako da se pišu samo cifre, a ako je nepoznat podatak, upisati cifru NULA tj. 0.

 $2N \rightarrow 24 \times 10^{-3}$  (  $\frac{3.05 \text{ AM}}{2.02 \times 10^{-4}}$ 

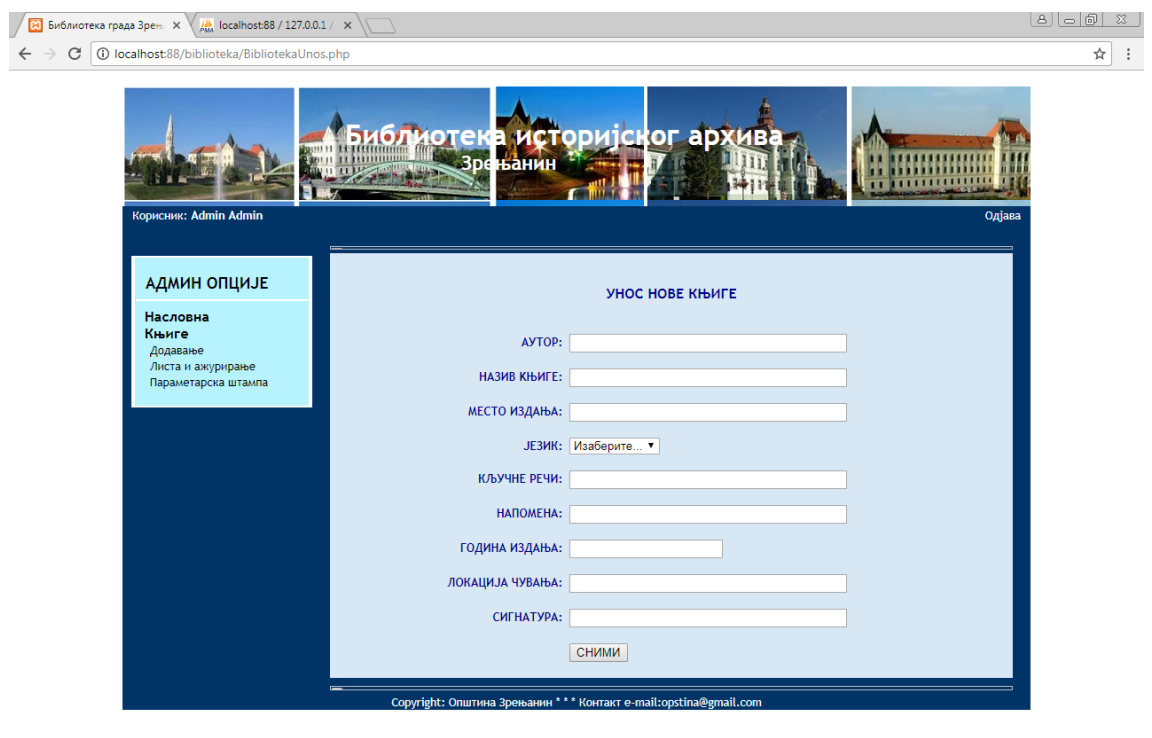

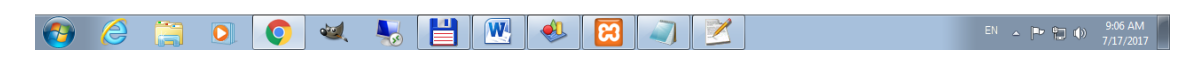

Ekran "Lista i ažuriranje" – omogućava brisanje i pokretanje izmene.

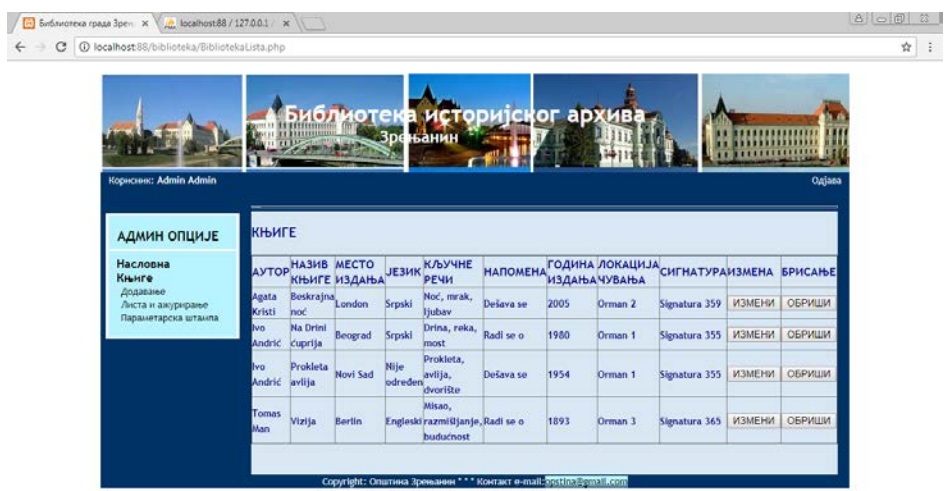

**OCOOM FHW000**  $\begin{array}{|ccc|} \hline & \mbox{D1} & \downarrow & \uparrow \uparrow & \mbox{D1} & \mbox{40} & \hline & 0.094 M & \hline \\ & \hline & \mbox{D1} & \downarrow & \downarrow & \uparrow & \uparrow & \uparrow & \uparrow \\ & \uparrow & \uparrow & \uparrow & \uparrow & \uparrow & \uparrow & \uparrow & \uparrow \\ \hline \end{array}$  Ako kliknemo na dugme "OBRIŠI" dobijamo opcije DA NE za brisanje, kao na sledećem ekranu. Ako korisnik izabere NE, vraća se taster OBRIŠI, a ako izabere taster DA, zapis se briše.

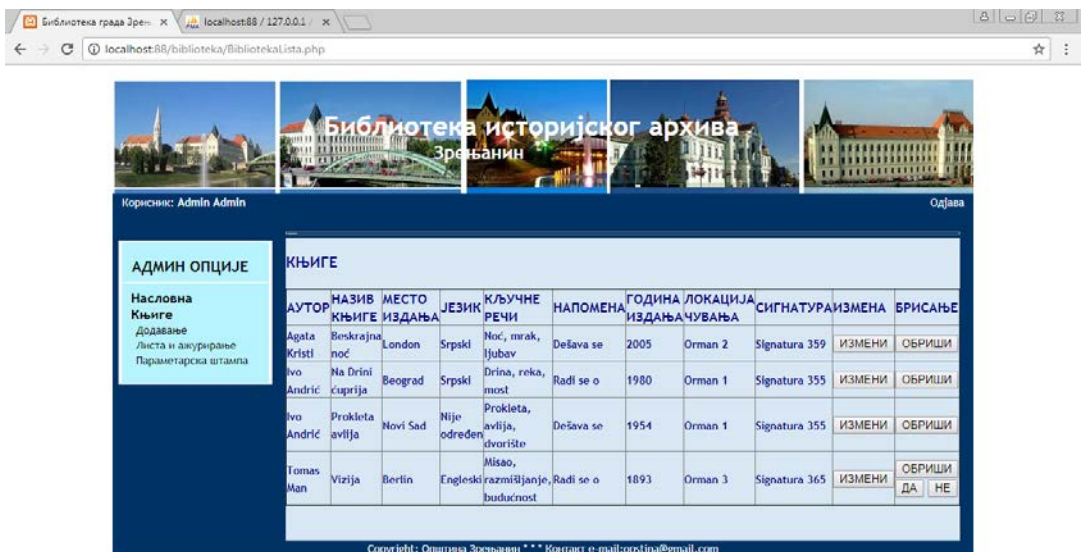

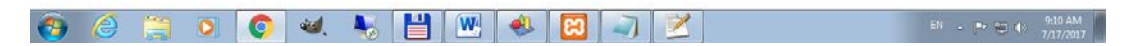

Ako korisnik izabere IZMENI, otvara se poseban ekran za rad sa starim podacima, koje je sada moguće prepraviti i snimiti izmenu.

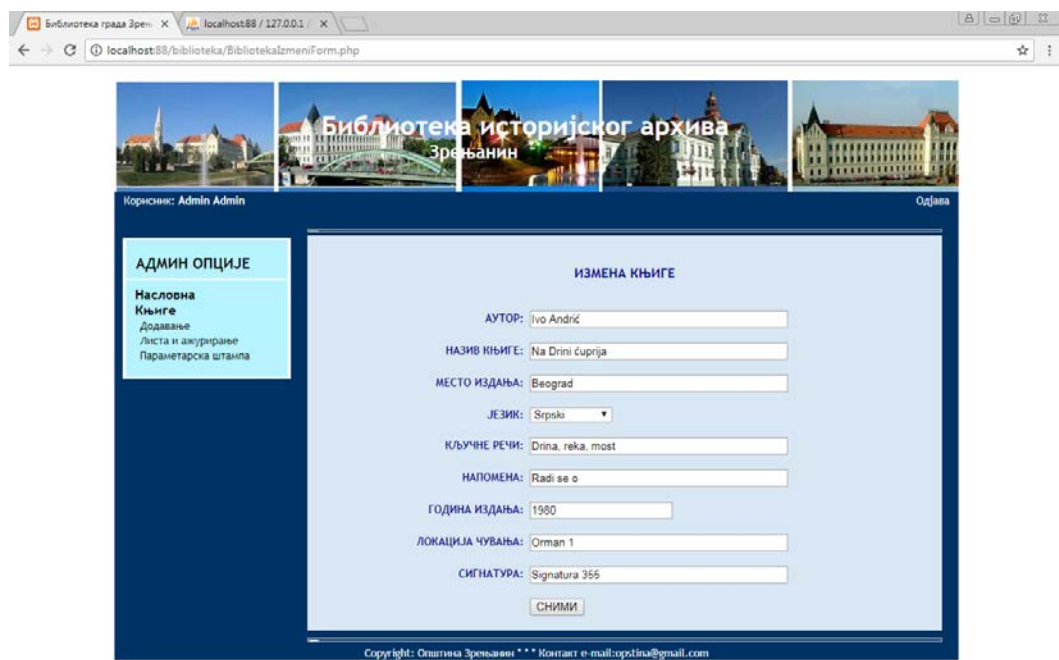

#### 8 8 8 8 0 4 5 8 8 7 2  $\begin{bmatrix} 1 & -1 & 0 & 0 \\ 0 & 0 & 0 & 0 \\ 0 & 0 & 0 & 0 \\ 0 & 0 & 0 & 0 \\ 0 & 0 & 0 & 0 \\ 0 & 0 & 0 & 0 \\ 0 & 0 & 0 & 0 \\ 0 & 0 & 0 & 0 \\ 0 & 0 & 0 & 0 \\ 0 & 0 & 0 & 0 \\ 0 & 0 & 0 & 0 & 0 \\ 0 & 0 & 0 & 0 & 0 \\ 0 & 0 & 0 & 0 & 0 \\ 0 & 0 & 0 & 0 & 0 & 0 \\ 0 & 0 & 0 & 0 & 0 & 0 \\ 0 & 0 & 0 & 0 &$

Npr. ako smo uneli reč "VELIKA" u okviru naziva dela:

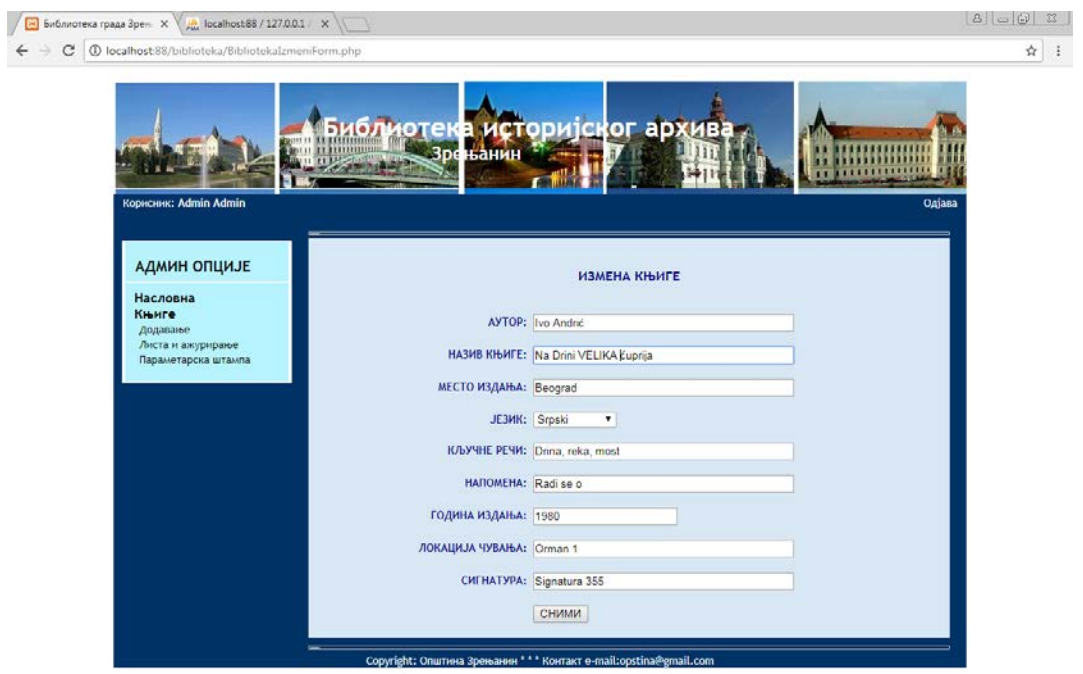

8 8 5 8 0 4 5 8 8 8 7 2  $EM = \begin{bmatrix} -10 & 0 \\ 0 & 0 \end{bmatrix}$  (b)  $\begin{bmatrix} -942 & 0 \\ 0 & 7/17/2017 \end{bmatrix}$  Kada izaberemo dugme SNIMI, dobijamo opet tabelarni prikaz svih dela, sa snimljenom izmenom.

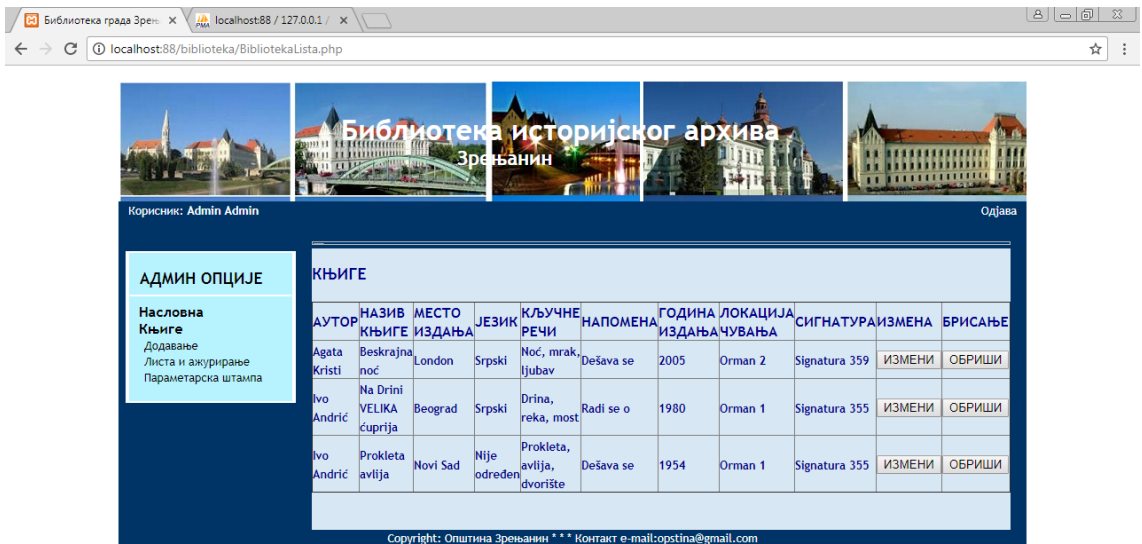

#### 8 8 8 9 0 4 5 8 8 9 8 7 2 EN  $\sim$  P  $\approx$  (0)  $\frac{9.14 \text{ AM}}{7/17/2017}$

Ako izaberemo opciju "Parametarska štampa" dobijamo ekran za izbor parametara koji određuju dalji prikaz filtriranih podataka u formi koja je pogodna za štampu. Važno je napomenuti da se mora uneti cela reč za filtriranje za svaki parametar, u identičnoj formi kako je data u tabelarnom prikazu. Npr. unesemo ime autora (Mora se uneti celo ime npr. "Ivo Andrić"):

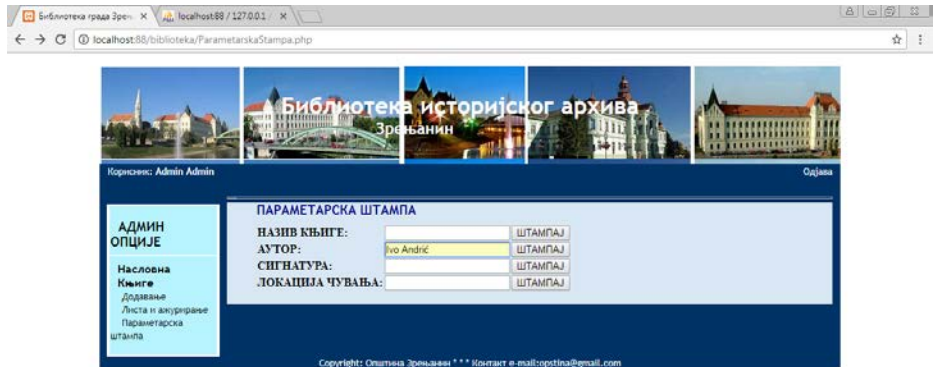

OCBOOM 5 HM & B J Z  $\overline{58}$  . A  $\overline{5}$  +  $\frac{9.16 \text{ AM}}{2.017 \text{ AM}^2}$ 

## Nakon izbora opcije "Štampaj" dobijamo:

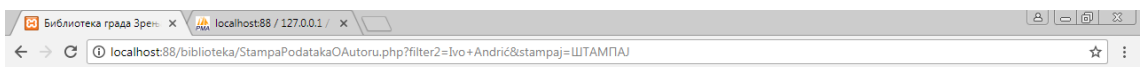

#### Историјски архив Зрењанин

#### Евиденција аутора

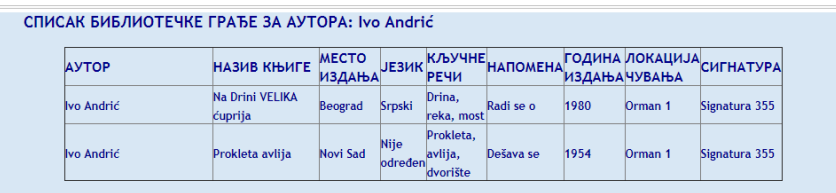

Историјски архив Зрењанин

8 8 8 0 0 4 5 8 7 8 7 X

SR  $\approx$   $\begin{bmatrix} 1 & 0 \\ 0 & 1 \end{bmatrix}$  (b)  $\begin{bmatrix} 9.27 \text{ AM} \\ 7/17/2017 \end{bmatrix}$ 

Ili ako se bira lokacija, dobija se:

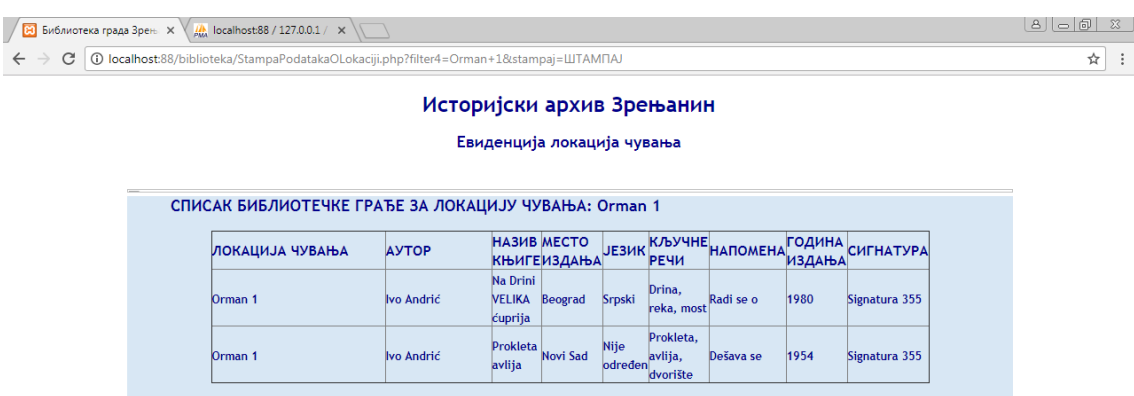

-<br>Историјски архив Зрењанин

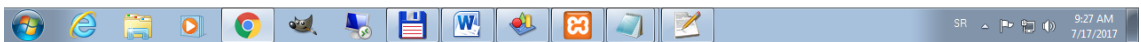

Sad je moguće izborom odgovarajuće opcije iz web browsera (npr. Google Chrome) odabrati opciju za štampu.

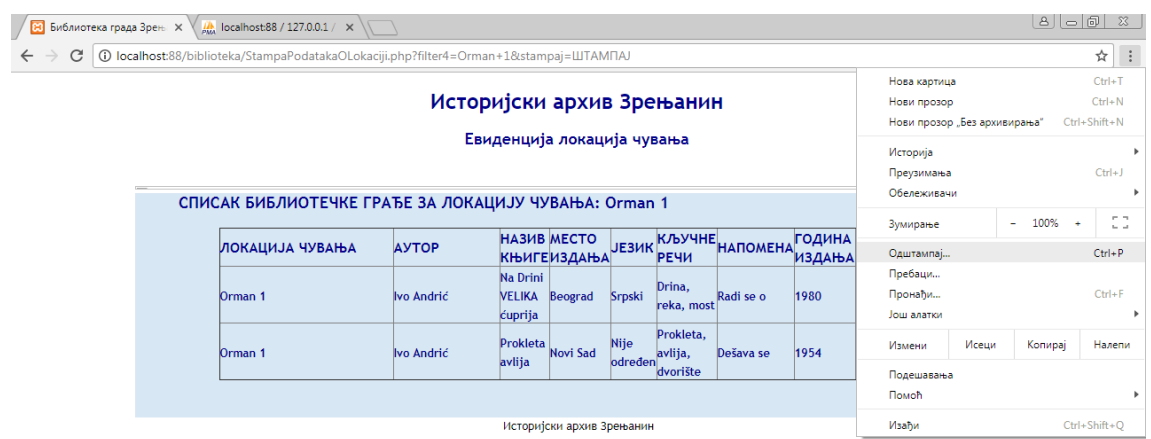

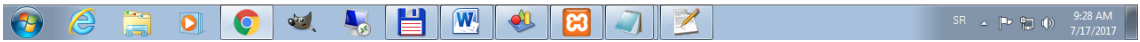

Dobijamo:

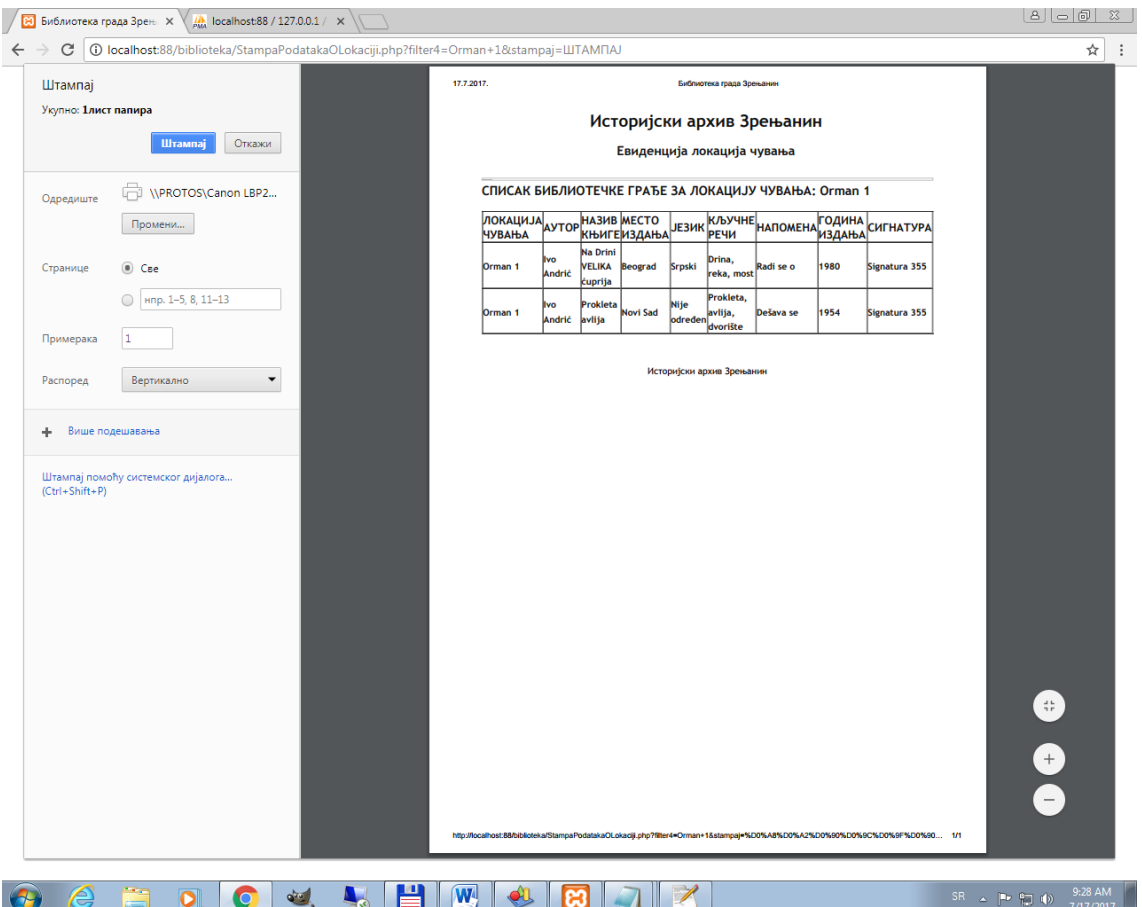

## **TEHNIČKO UPUTSTVO**

*Uputstvo za instalaciju*

- 1. Instalirati XAMPP alat u odgovarajućoj verziji koja odgovara operativnom sistemu. Najbolje je da se instalira XAMPP na c:/XAMPP folder.
- 2. Prekopirati folder "biblioteka" sa svim fajlovima u podfolder *C:\xampp\htdocs*
- 3. Pokrenuti servise XAMPP control panel i startovati servise Apache i MySQL putem tastera START.

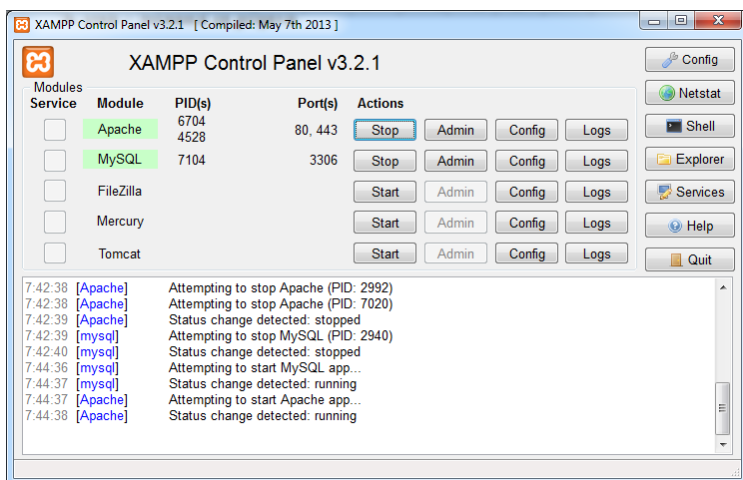

Napomene: Inicijalne vrednosti za port 80 za Apache i port 3306 se mogu promeniti, ukoliko ima konflikt sa drugim aplikacijama koje su instalirane na istom računaru. Portovi za Apache: 80, 88, 96, za MYSQL 3306, 3307, 3308, 3309. U nastavku je dat opis kako se mogu portovi promeniti.

### Podešavanje za Apache - dva koraka

1. Korak - config taster u redu za Apache, prva stavka, otvaramo httpd.conf fajl.

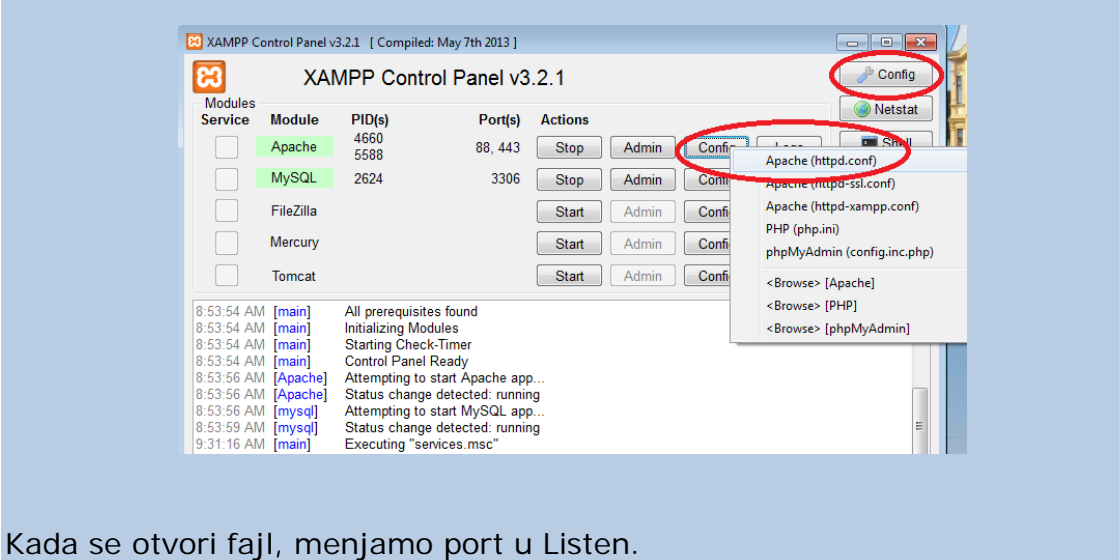

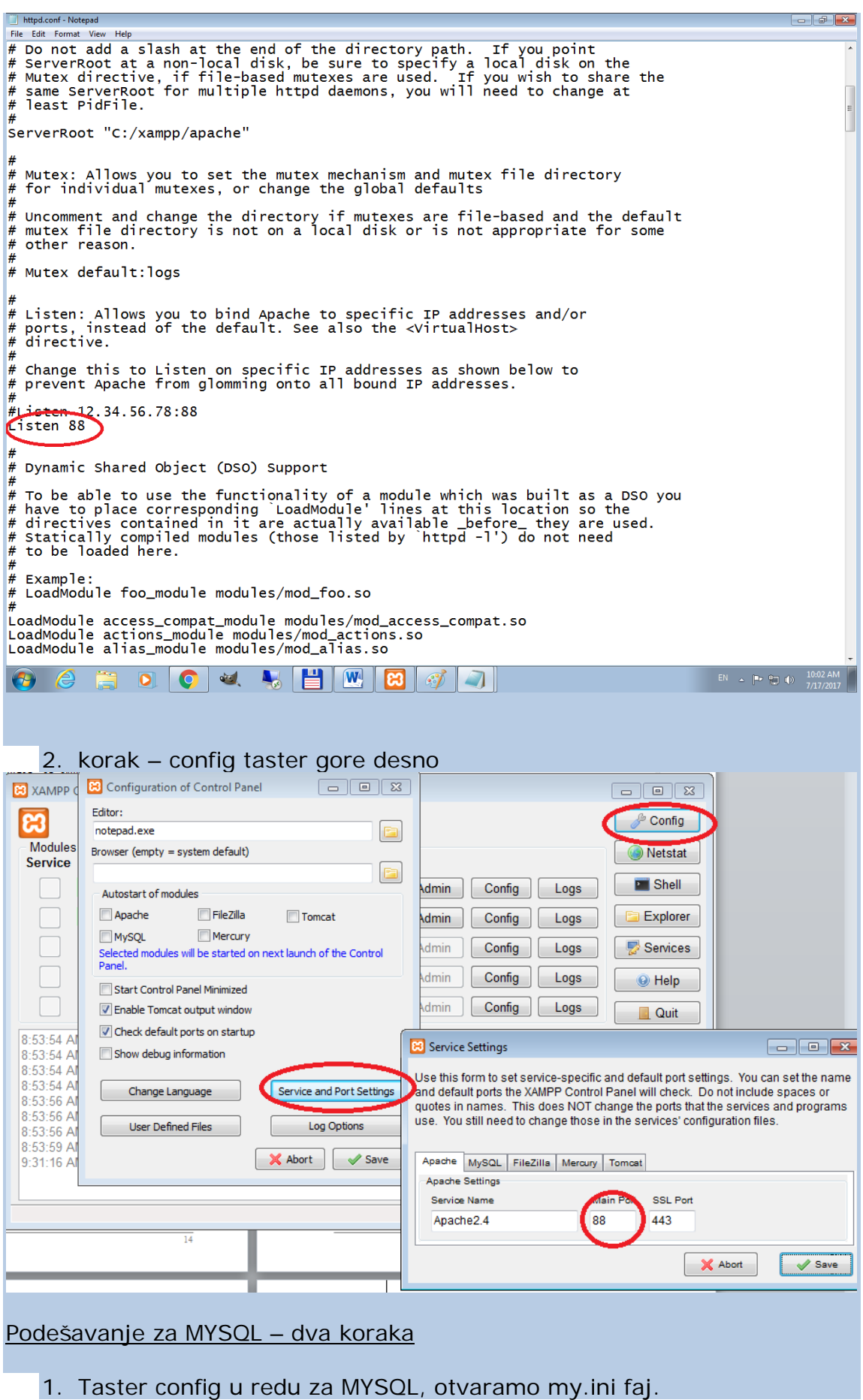

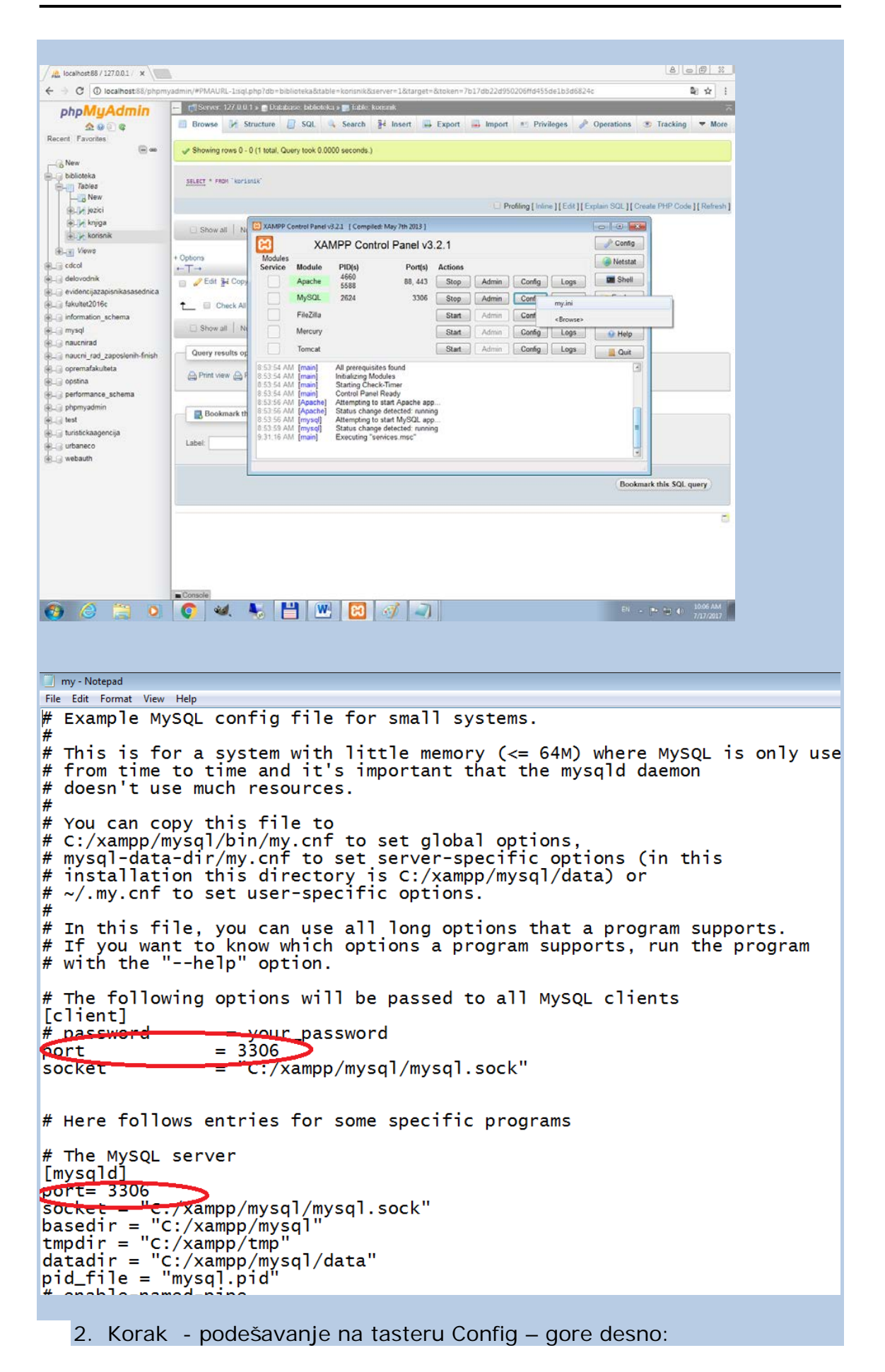

## *Korisničko i tehničko uputstvo – Biblioteka istorijskog arhiva grada Zrenjanina*

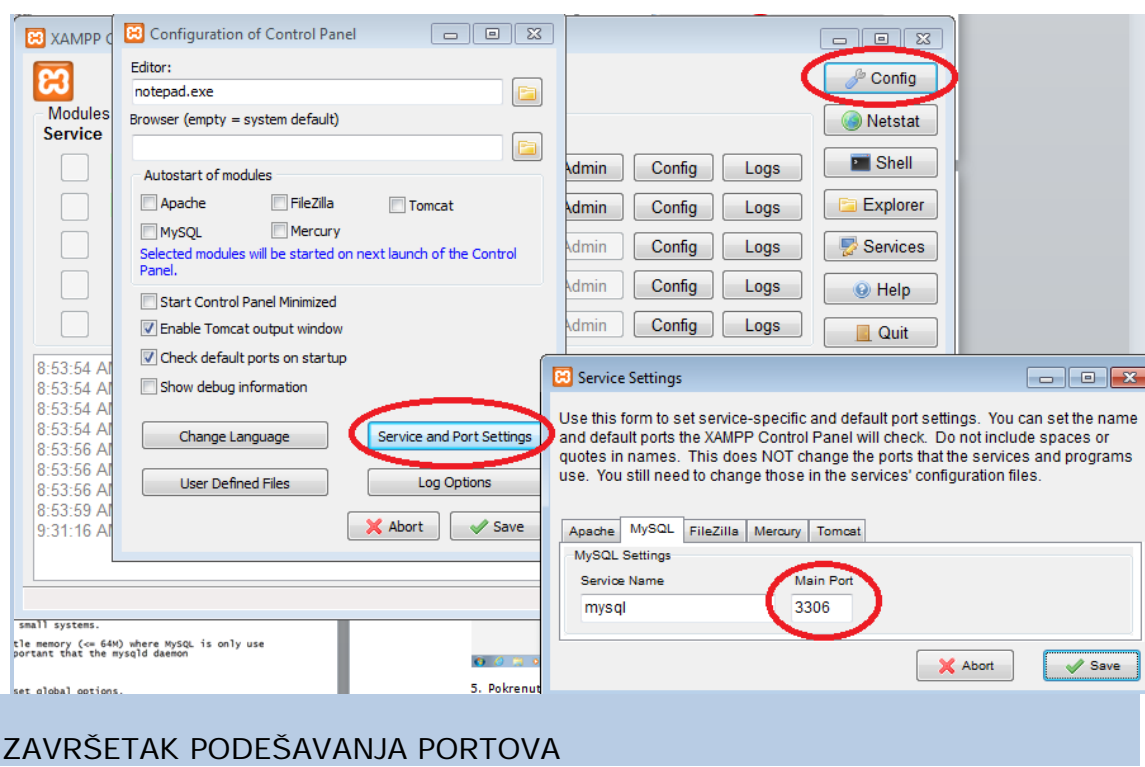

### NASTAVAK REDOVNOG POSTUPKA INSTALACIJE

4. Pokrenuti alat za rad sa bazom podataka MYSQL pokretanjem tastera ADMIN (zove se "PHP My Admin").

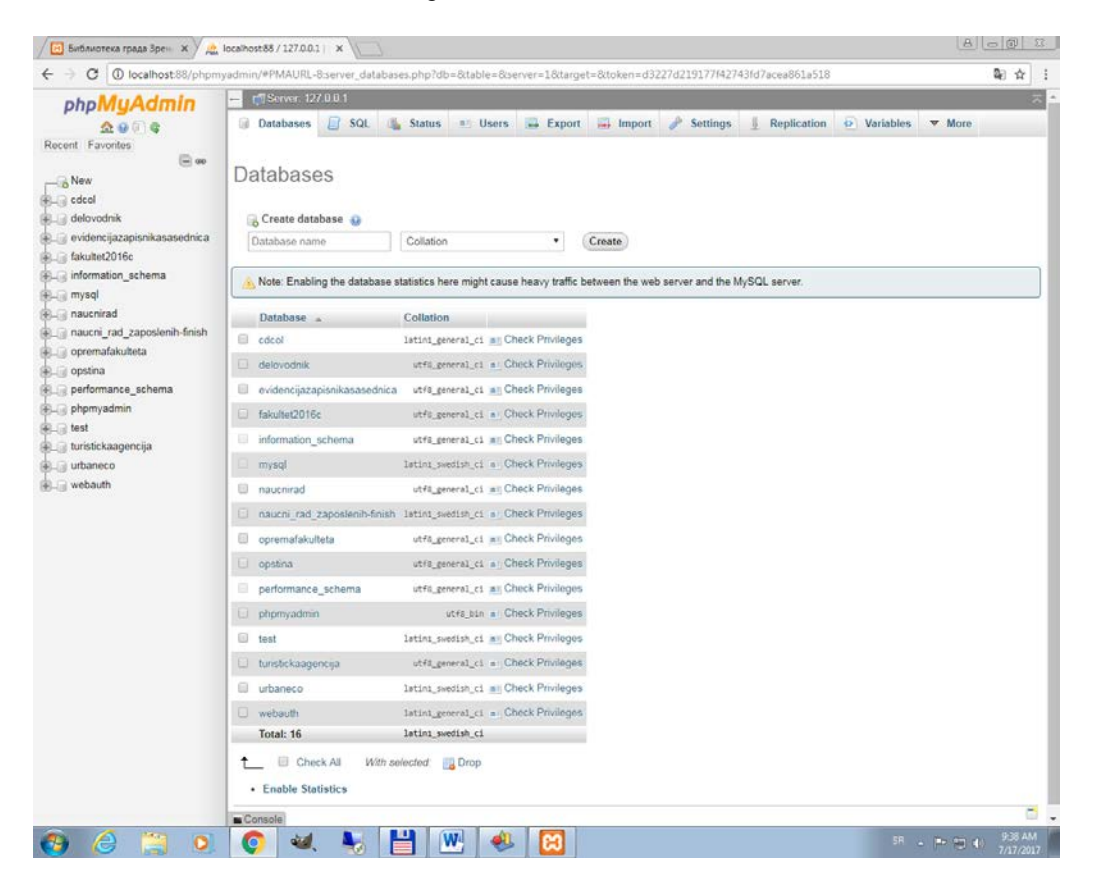

5. Pokrenuti karticu SQL i pokrenuti da se izvrše dva SQL skripta (iz podfoldera database koji je u folderu biblioteka) kojima se kreira baza podataka i puni inicijalnim probnim podacima – skript biblioteka i pogled. Oba se mogu prvo otvoriti u Notepad alatu, pa prekopirati (copy – paste) sadržaj u SQL karticu alata PHP MY Admin.

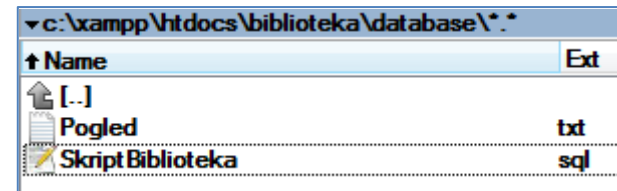

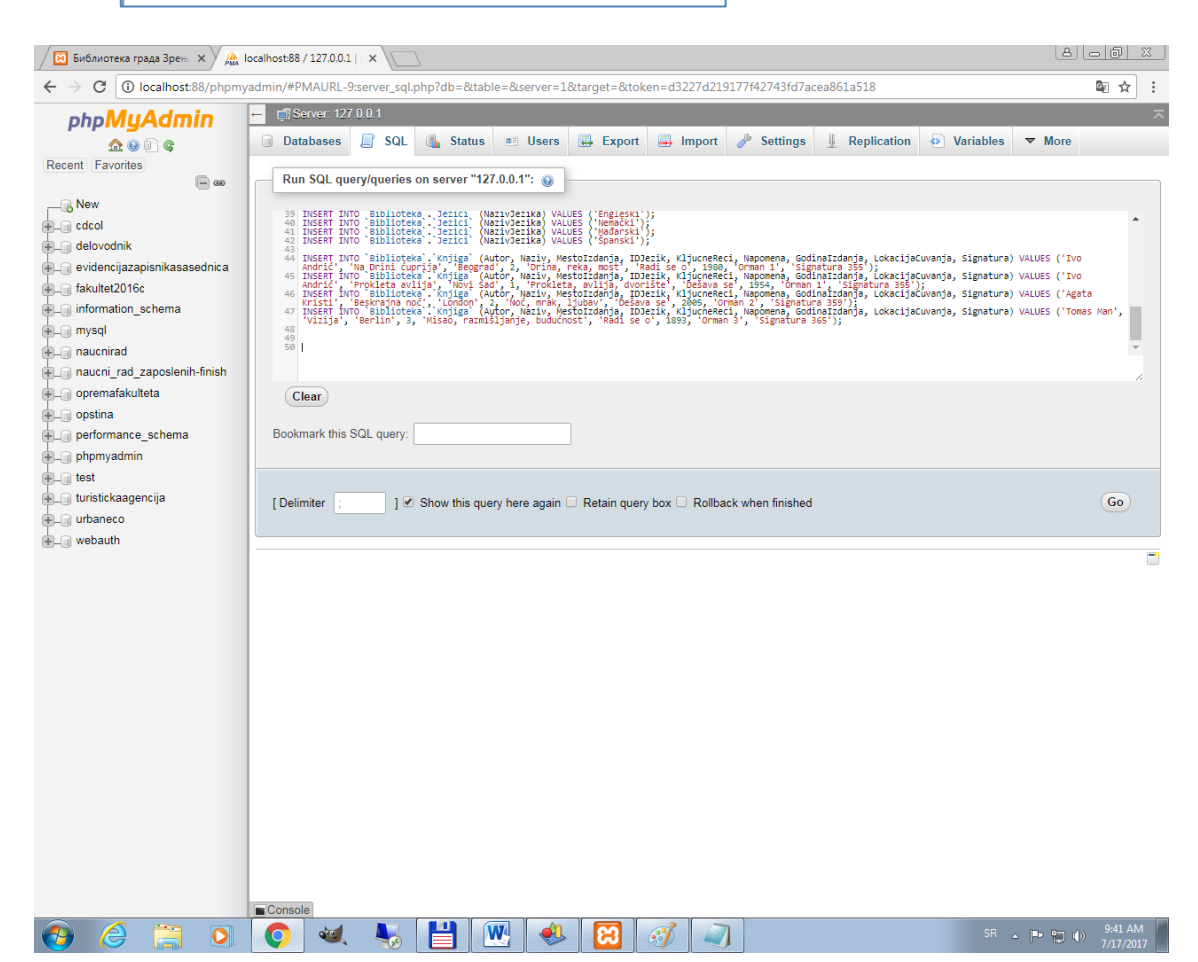

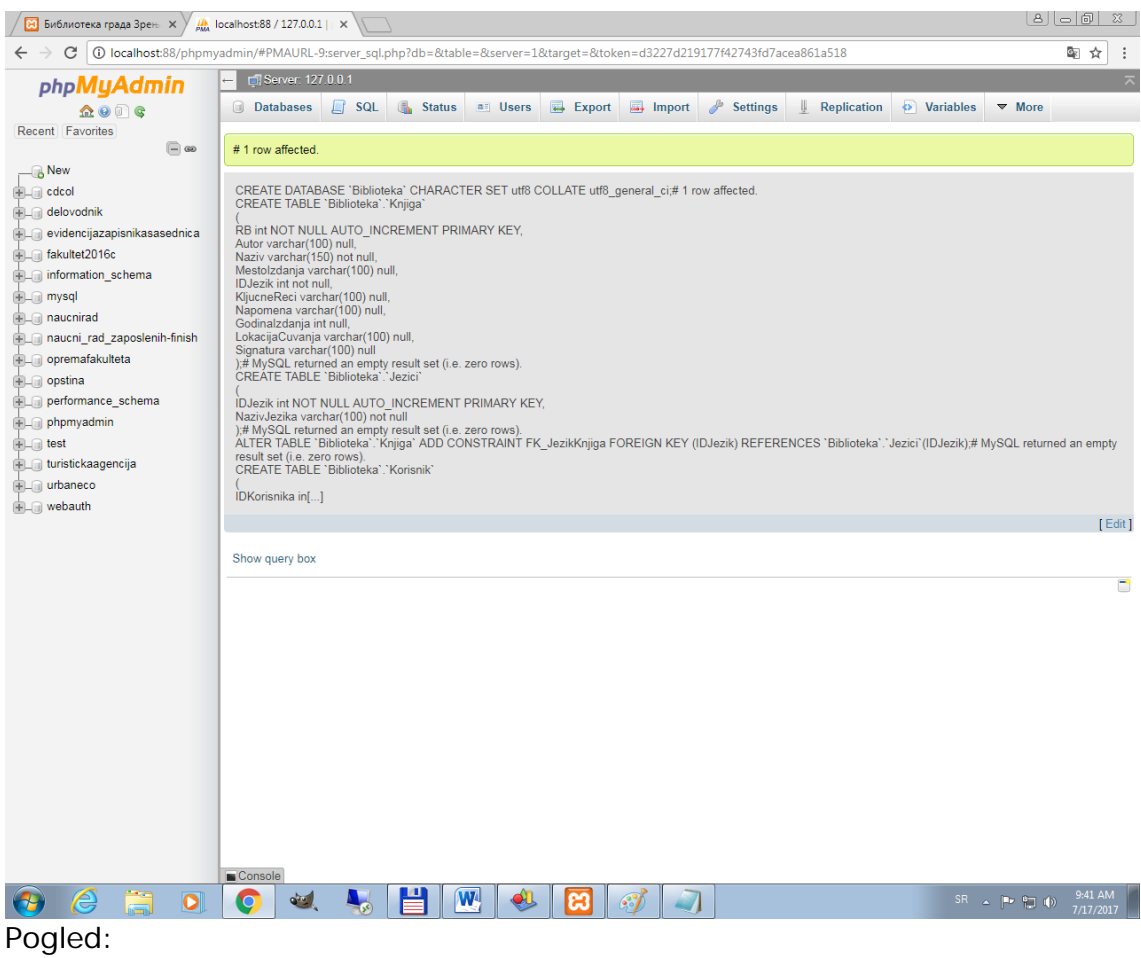

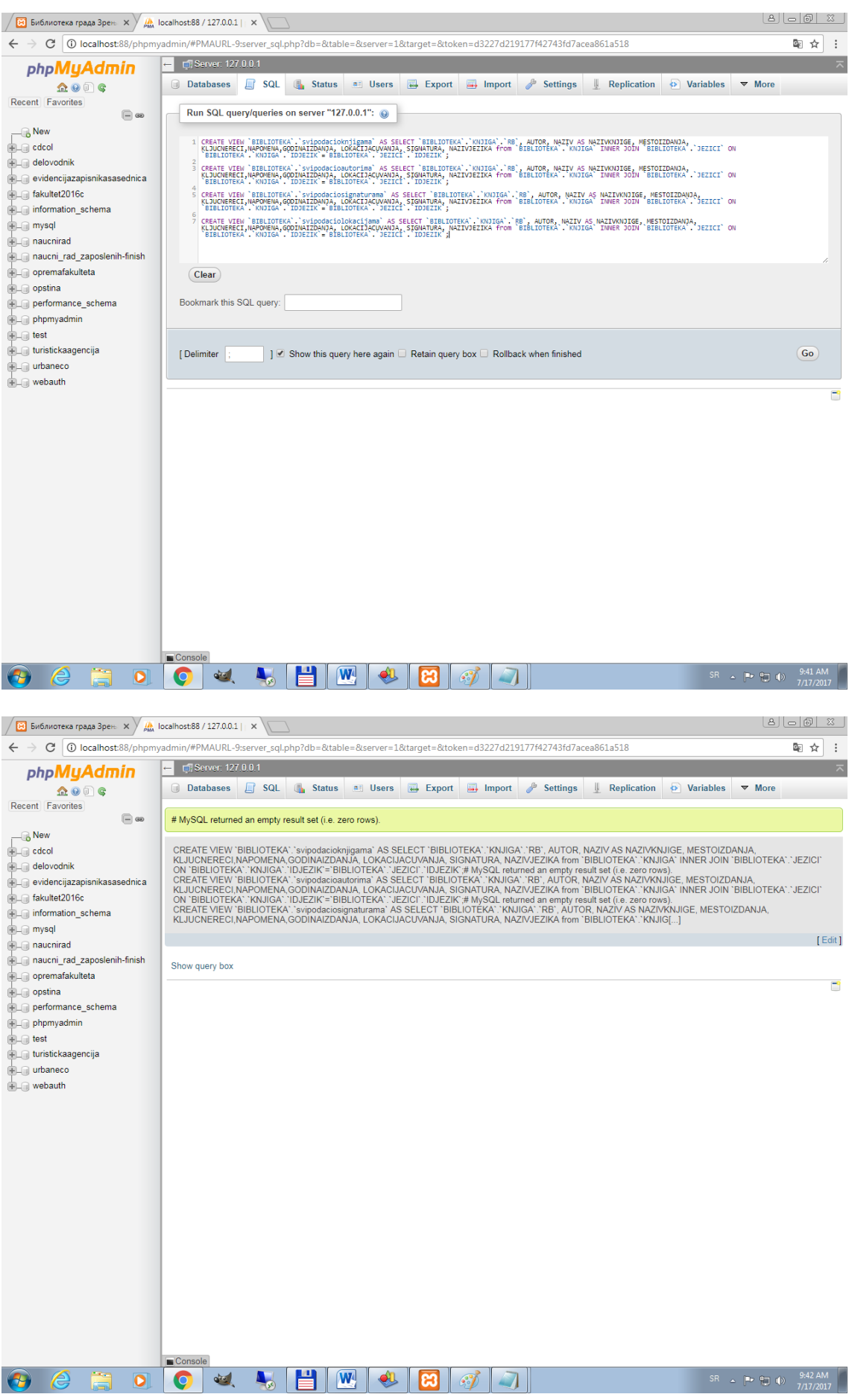

6. Kada je baza podataka kreirana, treba da osvežimo listu baza podataka na zelenoj strelici gore levo u okviru alata PHP My Admin.

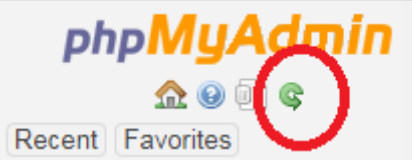

Dobijamo bazu podataka "biblioteka" na spisku, pa možemo otvoriti da pogledamo sadržaj:

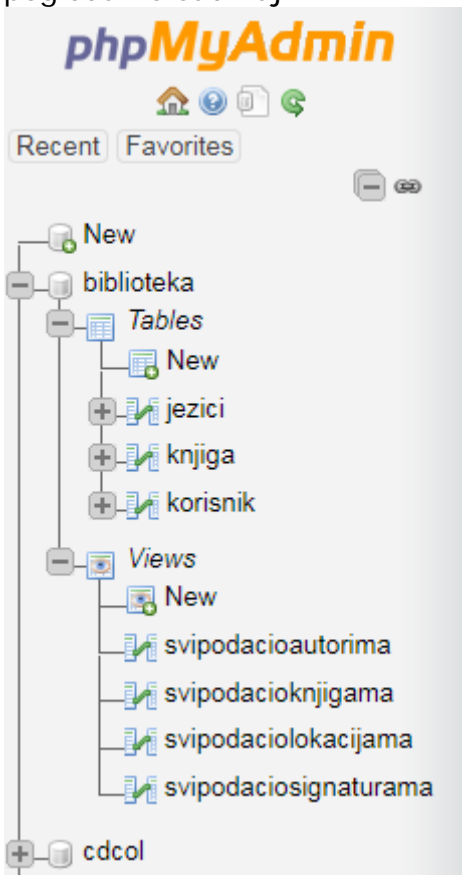

Klikom na naziv "biblioteka" dobijamo spisak svih tabela, a izborom opcije More i Designer:

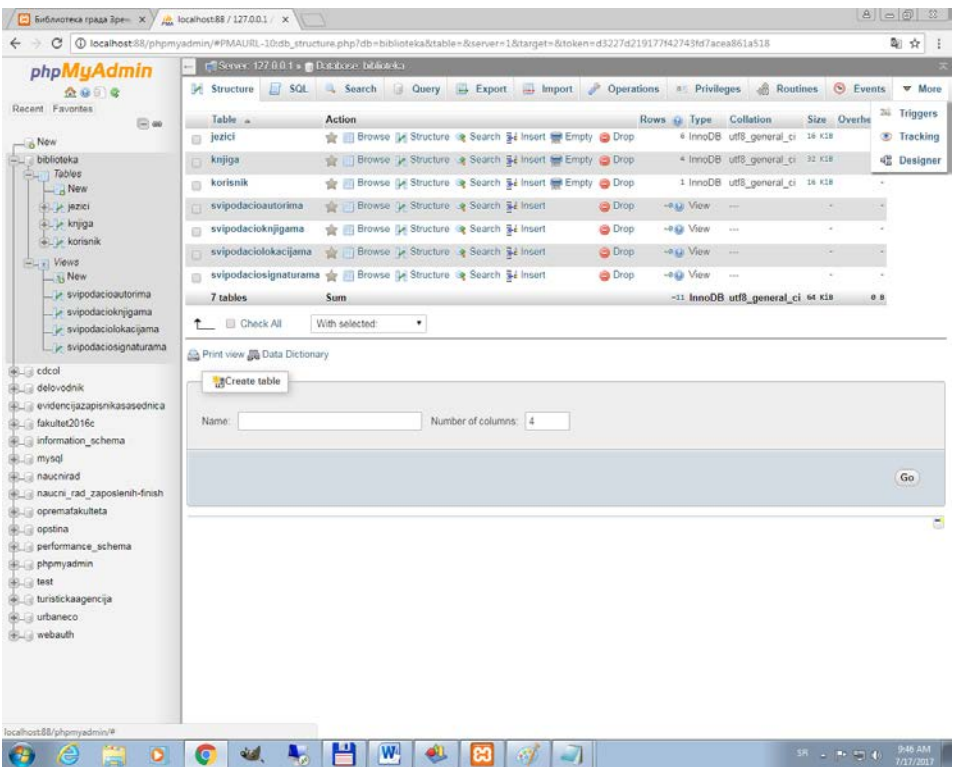

Dobijamo grafički prikaz kreirane baze podataka, sa tabelama i pogledima:

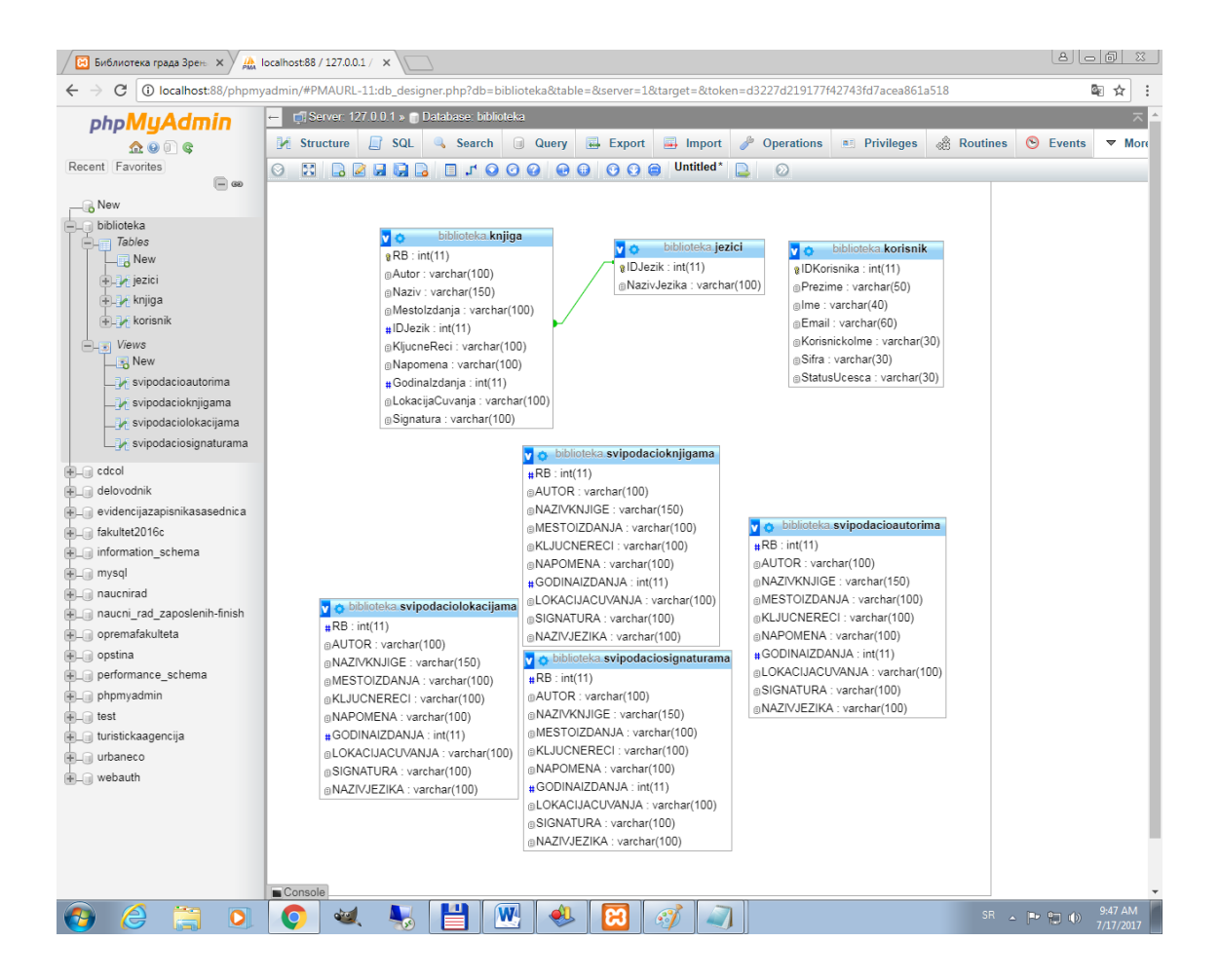

*7.Kreiranje ikonice na desktop-u za pokretanje aplikacije, gde se postavlja URL putanja aplikacije. U zavisnosti od Apache porta, localhost je na 88 ili na drugom portu, pa se o tome vodi računa.*

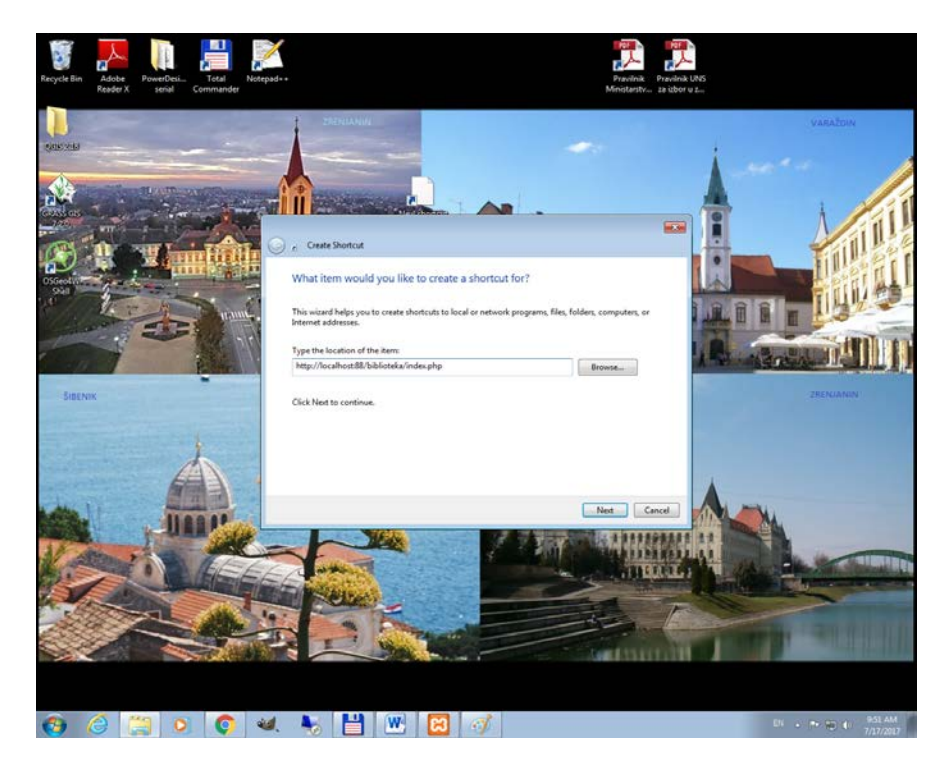

## Dobijamo npr ikonicu:

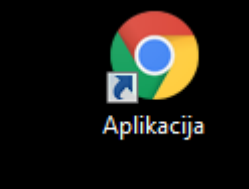

*Nakon pokretanja se otvara podrazumevani web browser i startuje se aplikacija.*

## *Izmena ili dodavanje administratora*

1. Dok je startovan XAMPP control panel i odgovarajući servisi Apache i MYSQL, možemo uvek u web brosweru uneti: <http://localhost:88/phpmyadmin/>

2. Pokrećemo opciju "Korisnik" – dobijamo spisak korisnika, pa se može izabrati opcija Edit i menjati podatke za prijavu korisnika.

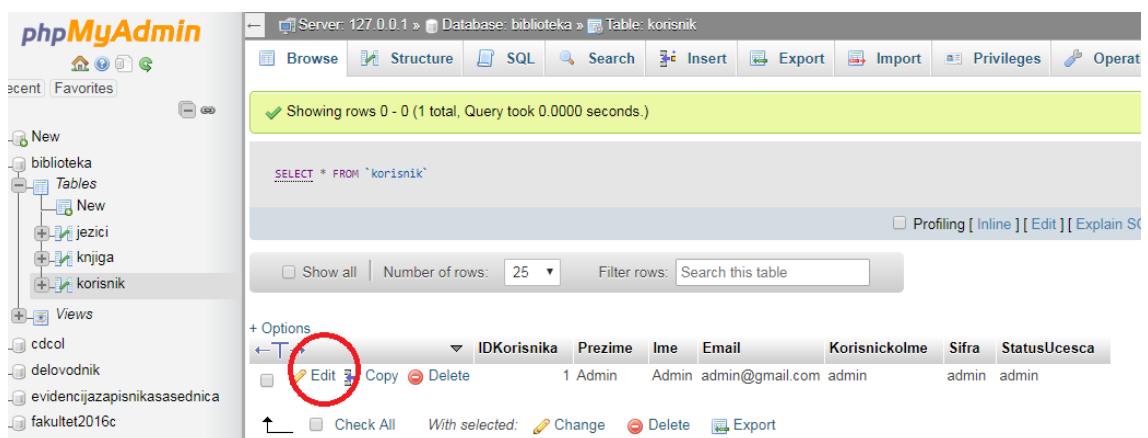

## *Uputstvo za prebacivanje podataka iz MS Word dokumenta u bazu podataka*

1. Urediti šifarnik jezika u bazi podataka.

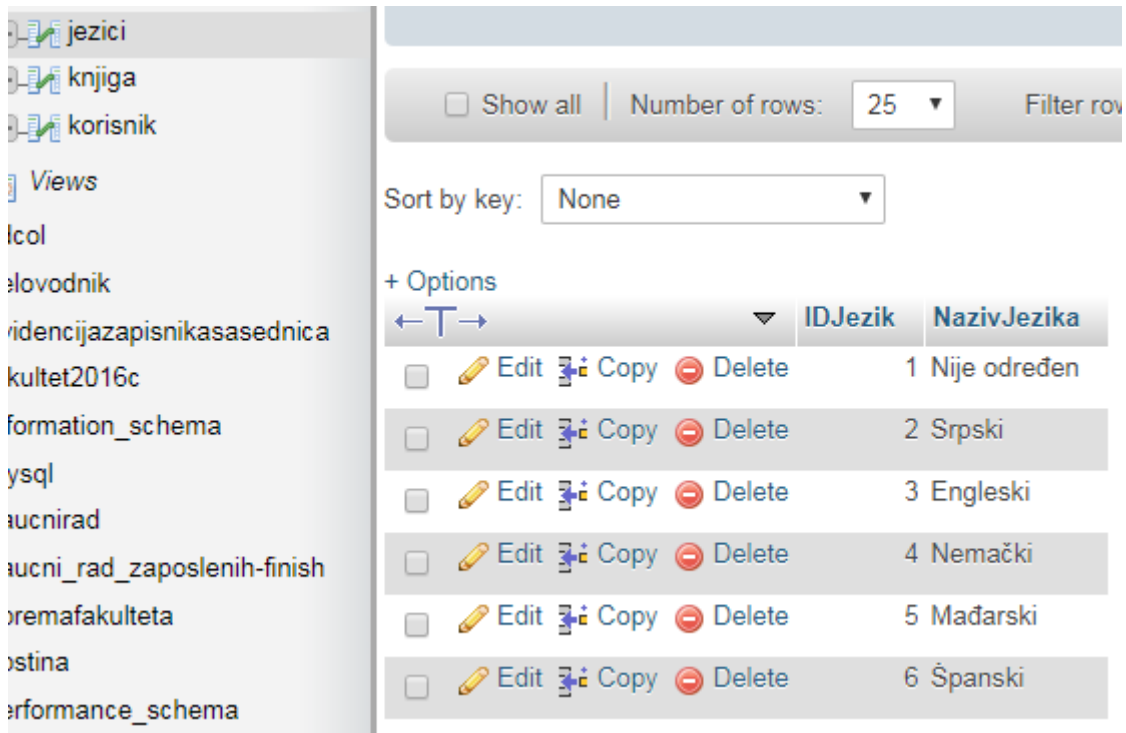

Koristeći opciju Insert moguće je dodati jezike. Unosi se samo naziv jezika.

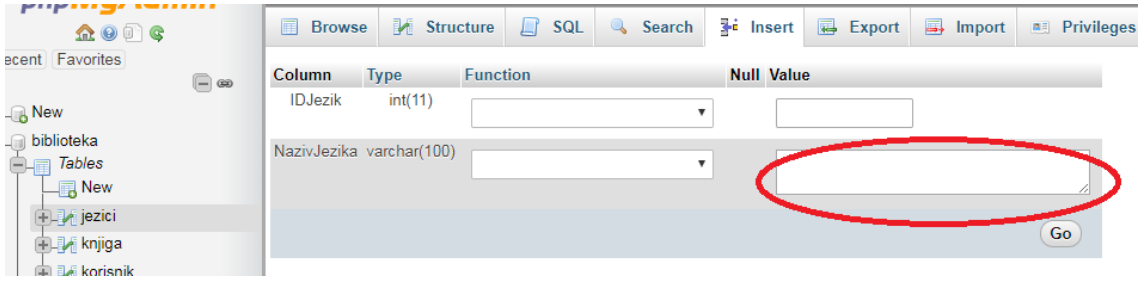

U skladu sa šifarnikom jezika voditi računa prilikom uređivanja podataka za bekap – koristiti odgovarajuću šifru jezika.

2. Potrebno je iz Word dokumentacije sa strukturom:

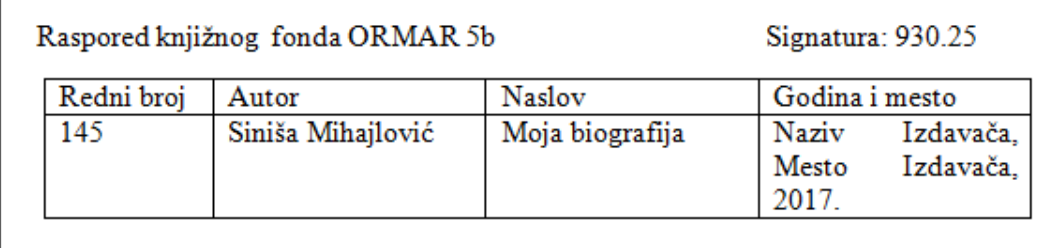

3. Prebaciti podatke u MS Excel fajl. Urediti kolone kako je dato u primeru i uneti šifru jezika.

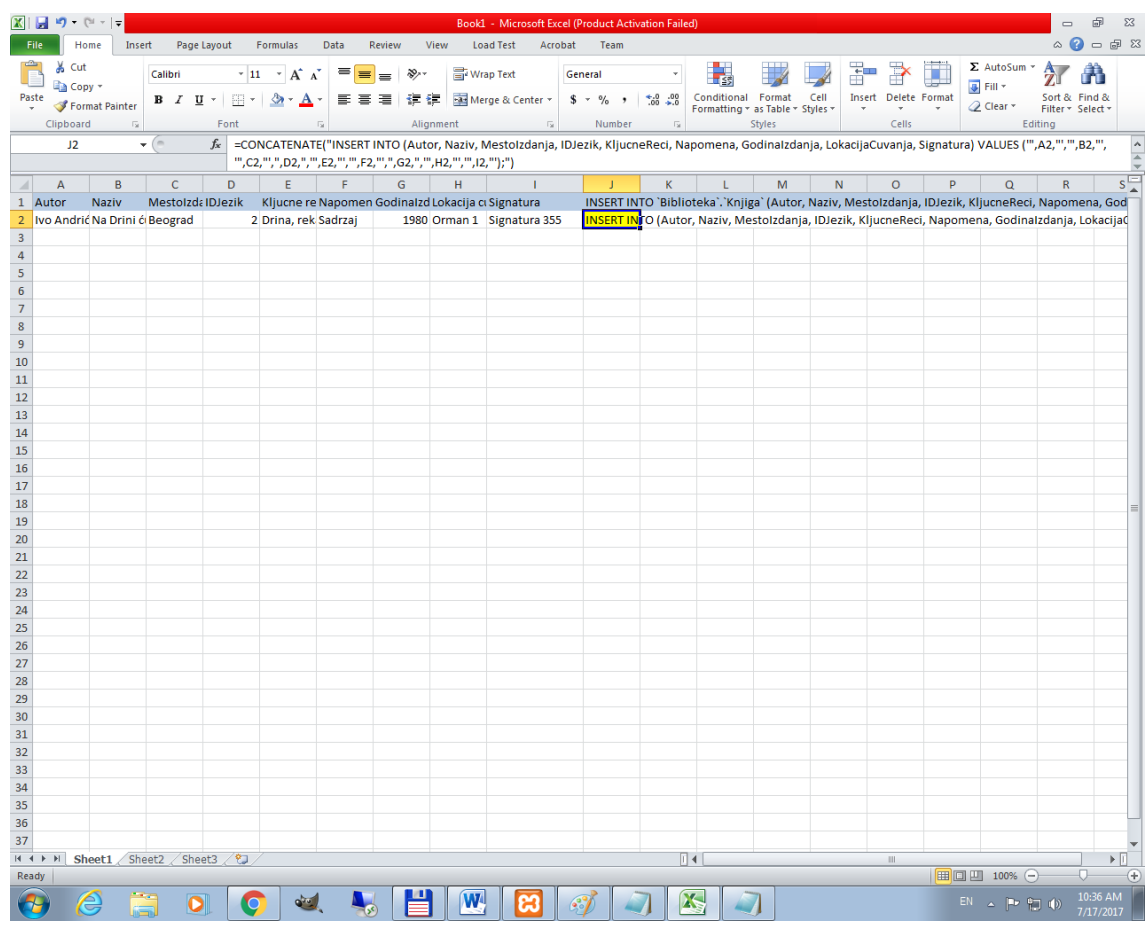

U žuto obeleženoj ćeliji se nalazi formula kojom se kreira Insert into naredba. Kada se prebace podaci i urede u skladu sa ovim primerom, kopirati žutu ćeliju u odgovarajuću kolonu Copy – Paste special (formulas).

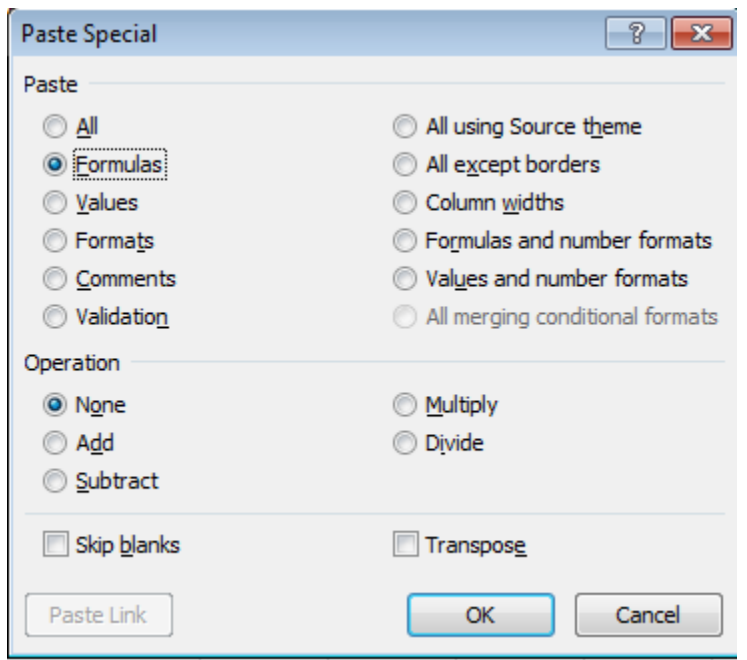

Kada se prekopira celija sa formulom, povlacenjem te celije dole dobija se niz insert into naredbi pogodnih za ubacivanje u bazu podataka.

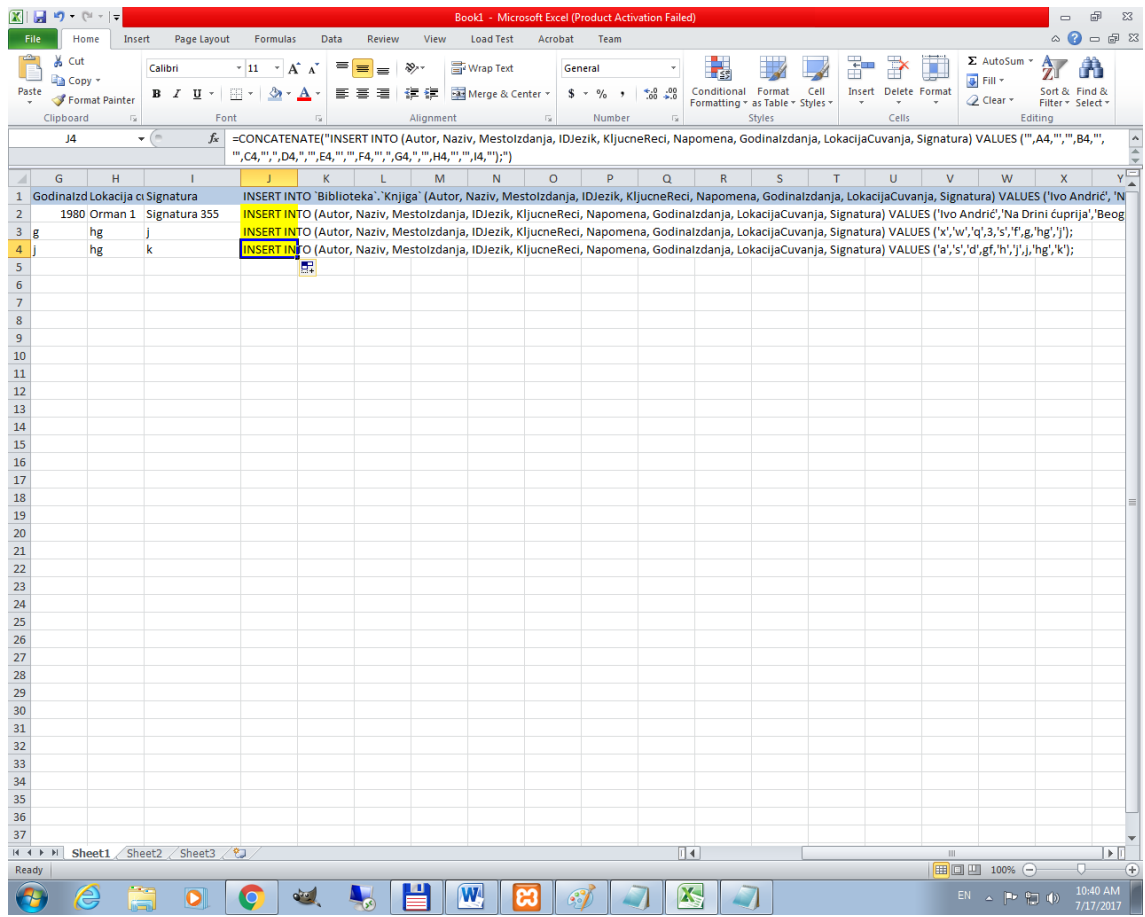

Na drugu karticu (Sheet 2) prebaciti sve te kreirane insert into naredbe koristeci copy- paste special – values opciju.

Sad mozemo te insert into naredbe kopirati u PHP MY Admin kako bismo automatski napunili bazu podataka.

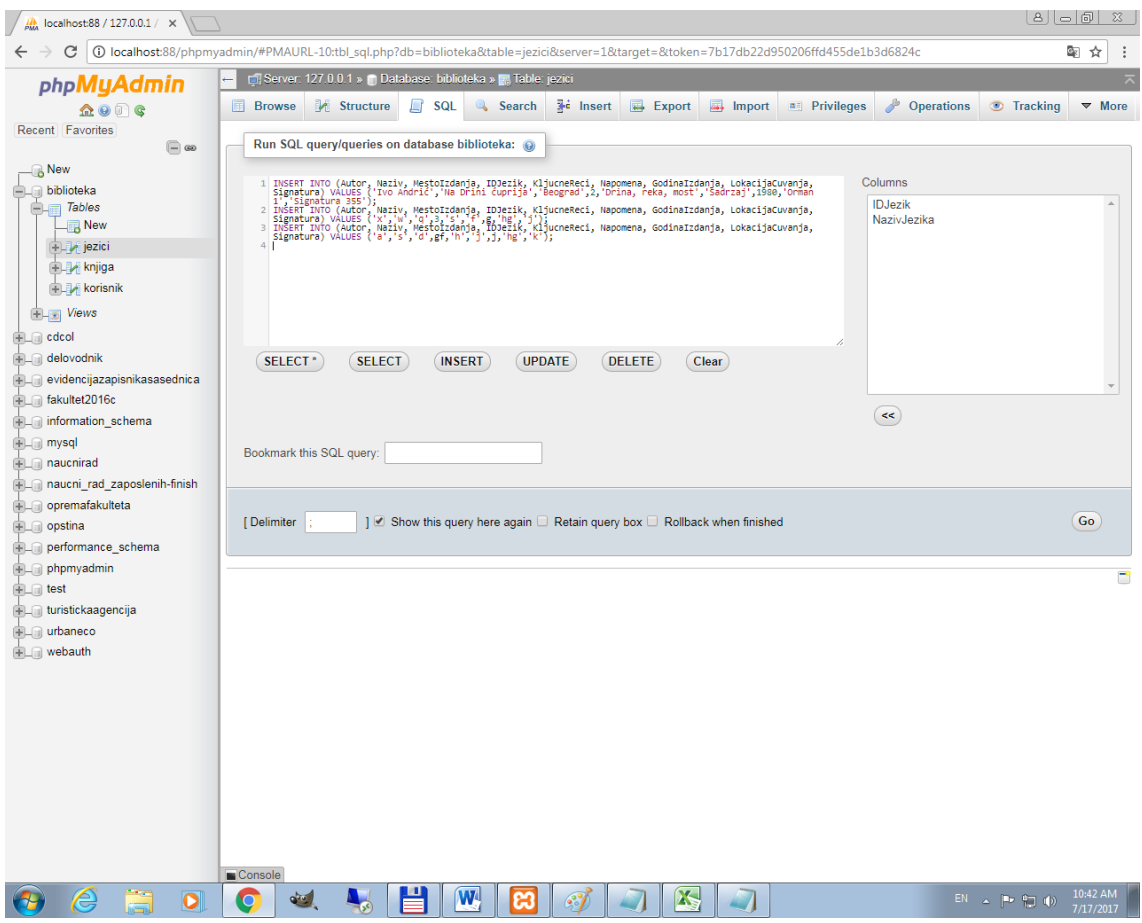

## *Uputstvo za bekap podataka*

*U okviru PHP my admin-a izborom naziva baze podataka sa spiska levo moguće je izvršiti export podataka u SQL skript, koji se kasnije uvek može importovati. Bira se opcija Export.*

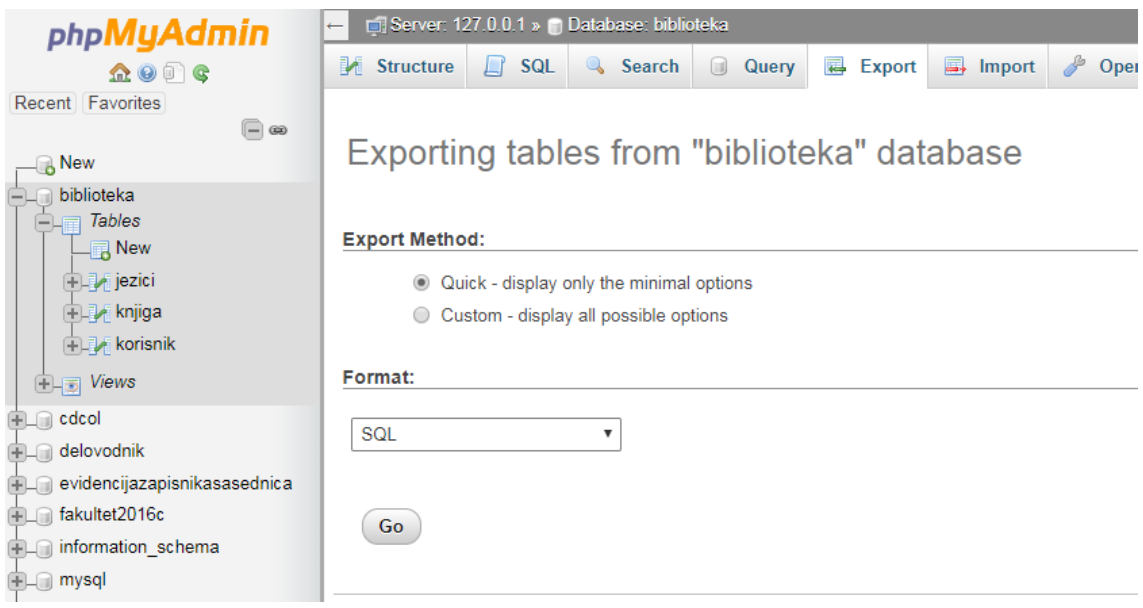

## **KONTAKT PODACI AUTORA:**

*Mentor: Ljubica Kazi* e-mail: ljubica.kazi@gmail.com; ljubicakazi@hotmail.com telefon: 064-1709749 *Student: Siniša Mihajlović* e-mail: mihajlovicsinisa25@gmail.com telefon: 061-6479751